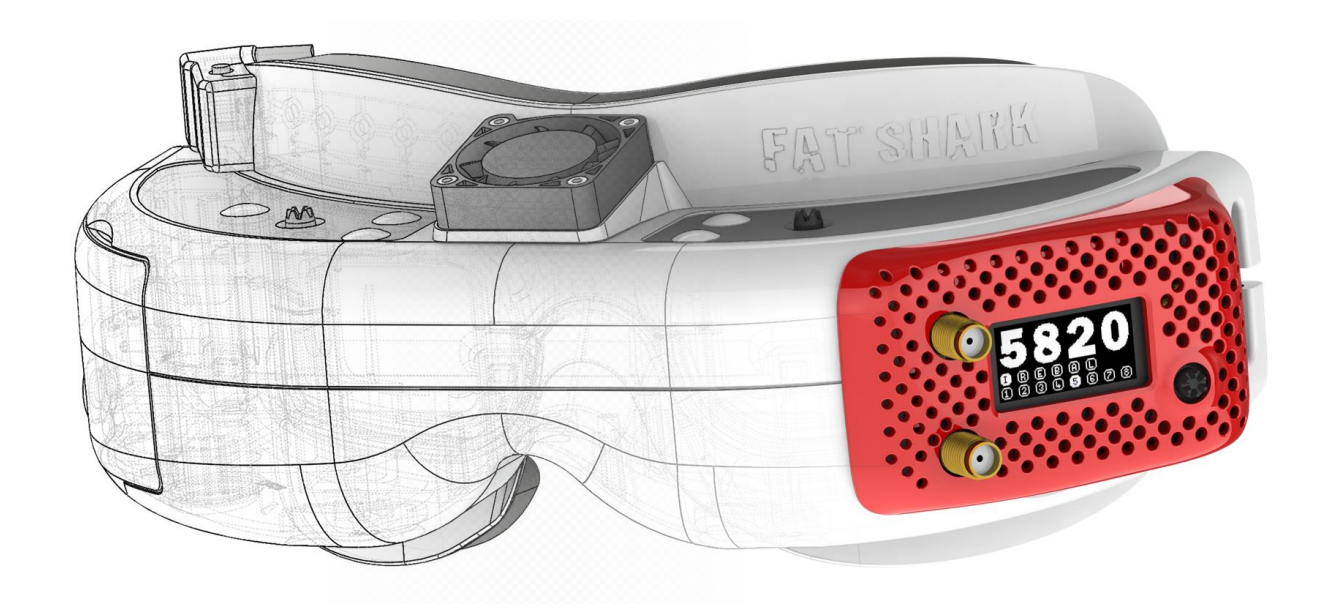

## rapidFIRE 5.8GHz Goggle Receiver *Operator's Manual*

*Rev 1.4 - 11 Feb 2023*

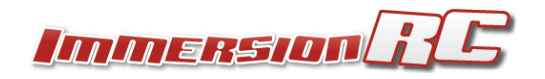

# Specifications

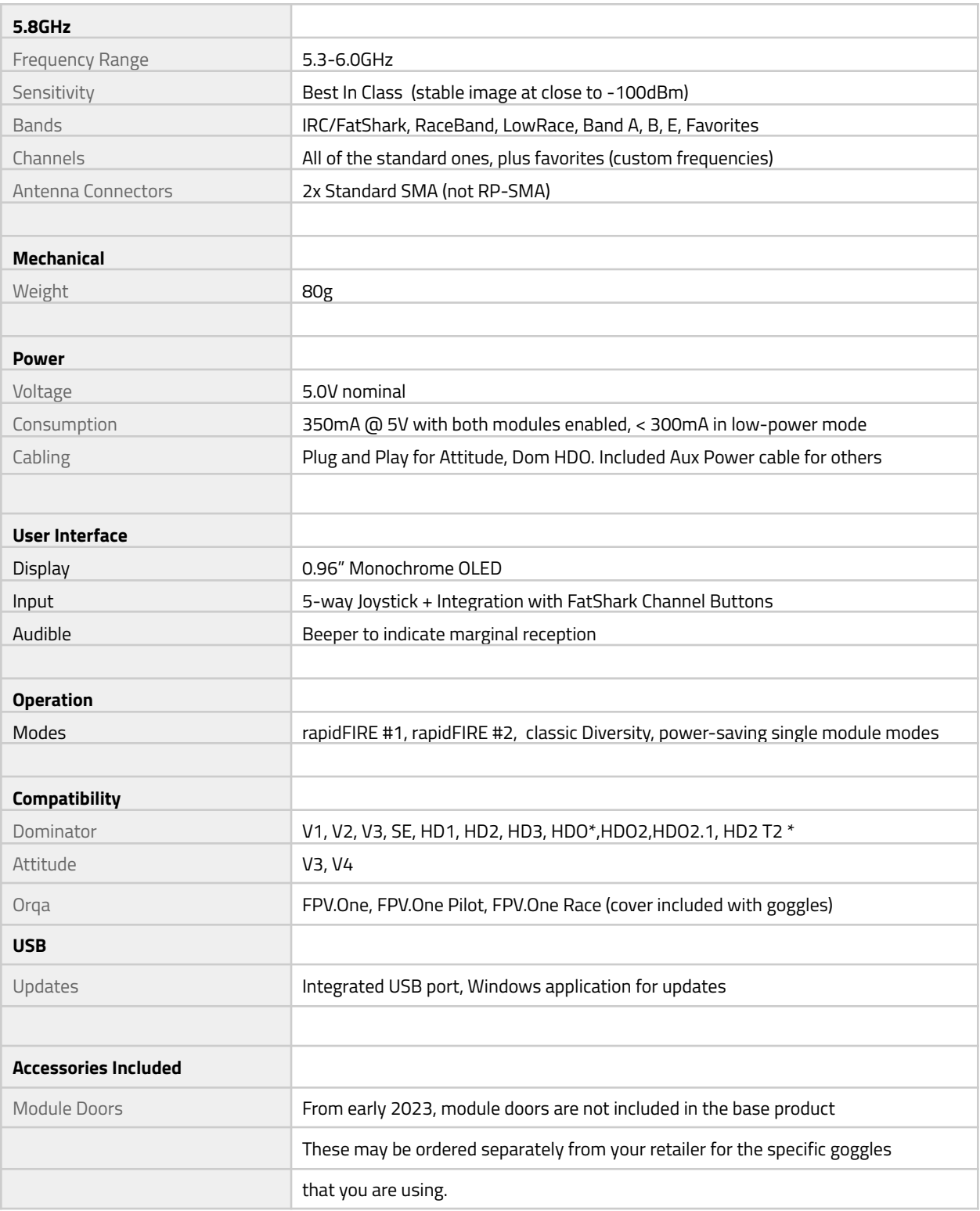

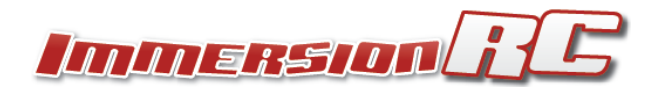

### Introduction

The rapidFIRE 5.8GHz Goggle Module is a high performance receiver designed for the FPV market.

Unlike traditional diversity receivers, the rapidFIRE includes sophisticated hardware which 'fuses' together the image from two antennas, and digitally reconstructs the image, with no additional latency.

Designed to give the best possible video quality in indoor arenas where multipathing is a big issue, and also in outdoor environments where maximum video range is required.

## Anatomy of a rapidFIRE Module

The rapidFIRE module follows the FatShark recommendations for an Rx module compatible with both Attitude, and Dominator goggle families.

Two SMA ports are provided, labelled in the User Interface as 'Upper' and 'Lower'.

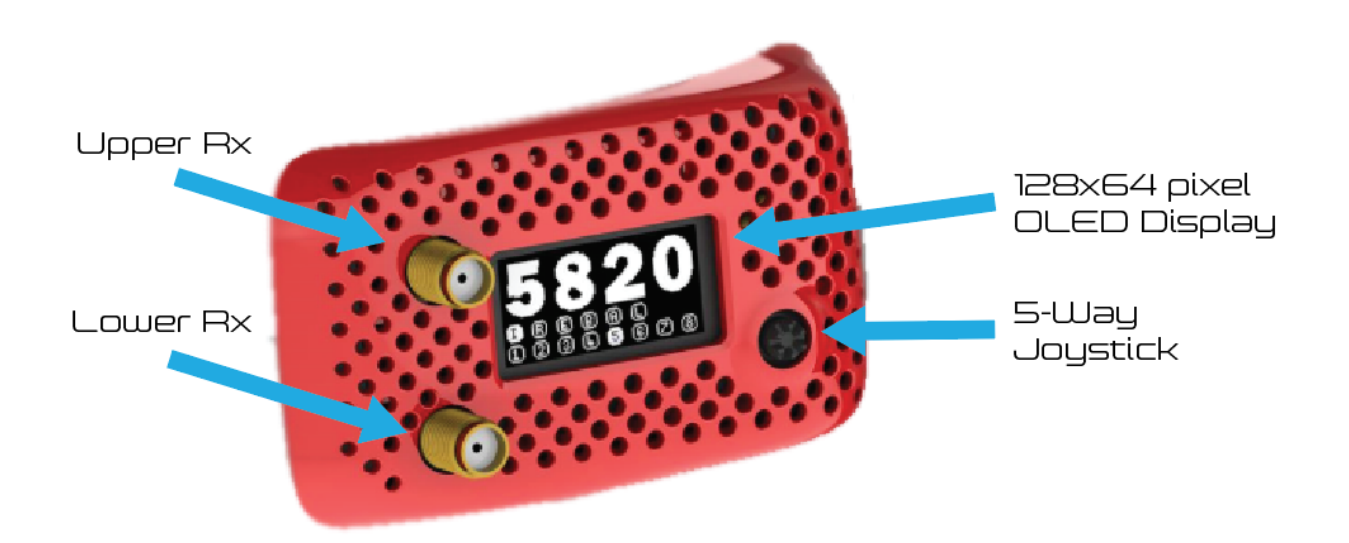

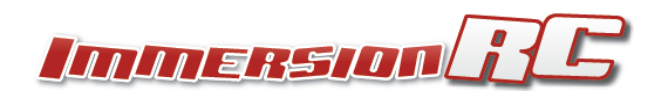

## Installation Background

#### Module Power (or lack of)

Back when FatShark placed the first Dominator V1 goggles on the market, many moons ago, Mr. Shark had the foresight to include an expansion bay to allow modules to be changed. This spawned a whole industry in 3rd party receiver modules, covering not only the 5.8GHz band, but also the 2.4 and 1.3GHz bands.

What wasn't foreseen was how power hungry 2017's receiver modules would be, and that the electronics in most of the goggles are not happy providing enough current to power these modules.

Depending upon the goggles used, the rapidFIRE may require an auxiliary power board in order to supply power to the module.

#### Installation Details

#### For Attitude v3, v4, Dominator HDOs, and Dominator HD2 T2s

For these goggles, installation is plug-and-play, no aux power board required.

- 1) Remove the goggle rx bay door
- 2) Insert the module carefully into the connector, ensuring that it is not offset, or slid into the gap between the connector and the goggle shell
- 3) Finish by attaching the appropriate goggle-bay door (noting of course that the Attitude and Dominator use different doors)
- 4) Go Fly

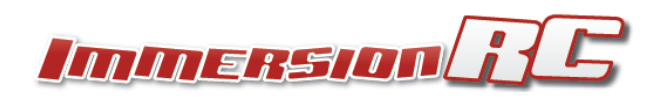

#### For Dominator v1, v2, v3, SE, HD1, HD2, HD3

There are three ways to install the module into these goggles.

- 1) Using the auxiliary power board
- 2) Sending the goggles to a repair center to modify the power supply
- 3) A DIY modification to the Goggle's power supply

Note that this includes the original HD2s, not the T2 edition of the HD2 which doesn't require extra power.

#### Option 1: Auxiliary Power Board

The first method is the easiest, and can be performed using just the accessories shipped with the rapidFIRE module. The Auxiliary power board is a replacement for the head-tracker board which is little used in the race/freestyle world.

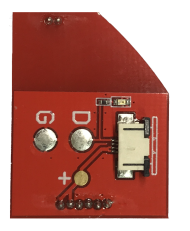

To install it, follow the procedure below:

- 1) Open the head-tracker bay door (opposite side of the goggle from the Rx bay).
- 2) Very carefully attach the end of the flat-flex cable to the auxiliary power board
	- a) First carefully slide the black part of the connector away from the body

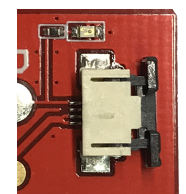

b) Insert one end of the cable with the metal pads facing up, and slide the black locking piece back to its original position

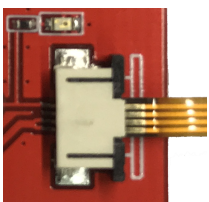

3) Install the aux power PCB very carefully into the head-tracker socket. Take great care to ensure that the pins are correctly aligned in the socket. Misalignment here can create damage to the goggles and/or rapidFIRE module.

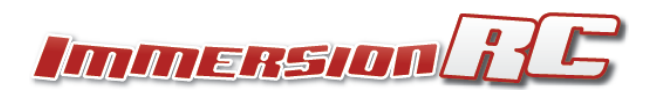

- 4) Run the flat-flex cable across the front of the goggles, through the center of the FatShark logo.
- 5) Close the head-tracker bay door
- 6) Carefully attach the other end of the flat-flex cable to the rapidFIRE receiver using the same procedure described above.
- 7) Install the rapidFIRE receiver into the Rx bay
- 8) Close the Rx bay with the appropriate goggle-bay door
- 9) Apply the sticker (pick a color) to cover up the flatflex cable.
- 10) Go Fly

Note that to verify that the aux power modification worked, enter the main menu, and look in the bottom left corner of the OLED display. If a voltage is displayed, the mod did not work. If no voltage is displayed, *then you are good to go.*

Note that with the cable installed you will notice that the playback mode of the DVR can no longer be *accessed. To allow the DVR playback to function disable both receivers in the rapidFIRE Antenna menu (option 'Both Off').*

#### Option 2: Repair Center Modification

Included here for completeness, but we don't really expect pilots to give up their precious goggles for a few days.

If you do wish to eliminate the auxiliary power board a simple modification to the goggles may be performed by one of our repair centers, located in the USA, UK, and Australia.

To start the process, please send an email to [repairs@immersionrc.com](mailto:repairs@immersionrc.com) with the title 'HDO Power Modification'.

#### Option 3: DIY Goggle Modification (a.k.a the L1+L10 mod)

We do cringe a bit suggesting this, but given the fact that most pilots these days are fairly skilled with a soldering iron, and have successfully been adding power switches to their dominators we will suggest it anyway.

There is a fairly simple procedure to bridge one of the components that causes power issues for the older goggles. Basically, this component was a power filter that was included for good engineering practice, but was never really required.

Please be aware that any damage caused by opening your goggles to perform this operation is not covered by your warranty, however, our network of repair centers can always patch things up if the procedure goes horribly wrong (at your expense of course).

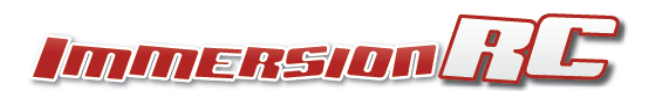

The procedure is documented in the User-Manuals section of our rapidFIRE product web page here: https://www.immersionrc.com/fpv-products/rapidfire/

## Main Display

The main display shows the current frequency, band, and channel. Both band and channel may be changed directly from this display, using the joystick, without entering the menu.

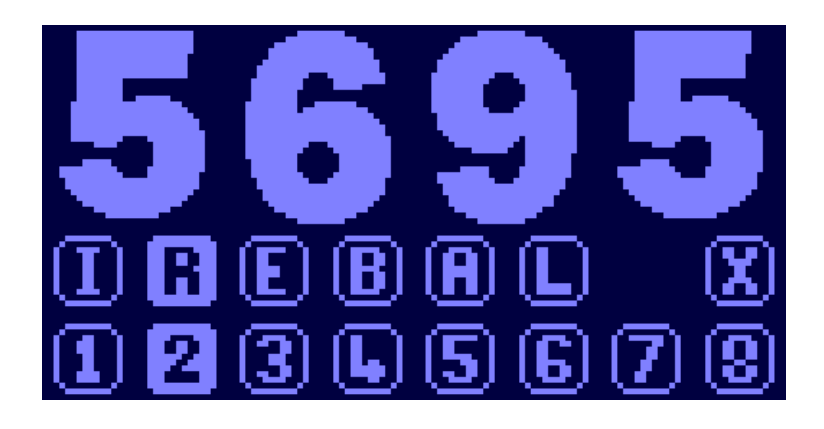

#### **Joystick Operation in the Main Display**

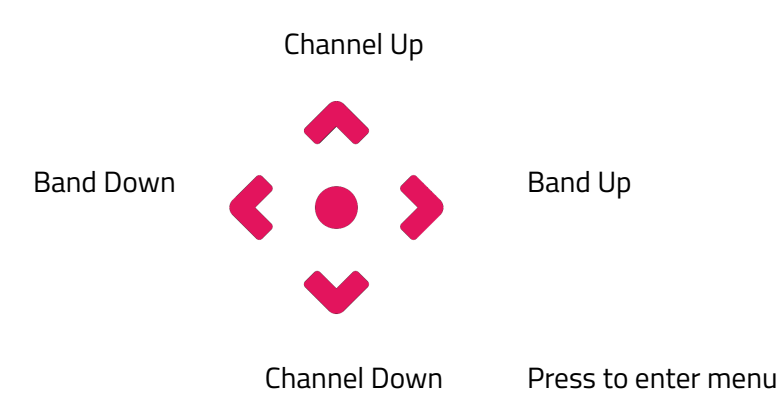

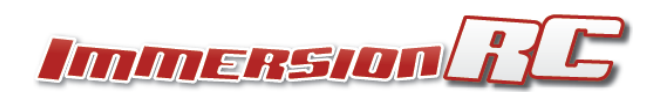

#### Main Menu

The main menu is navigated with the joystick, and is fairly self explanatory to use.

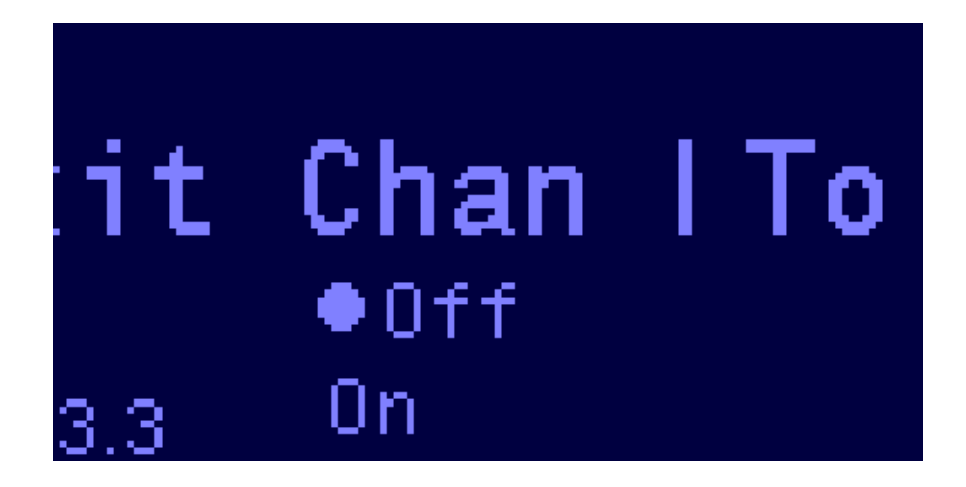

#### **Joystick Operation in the Main Display**

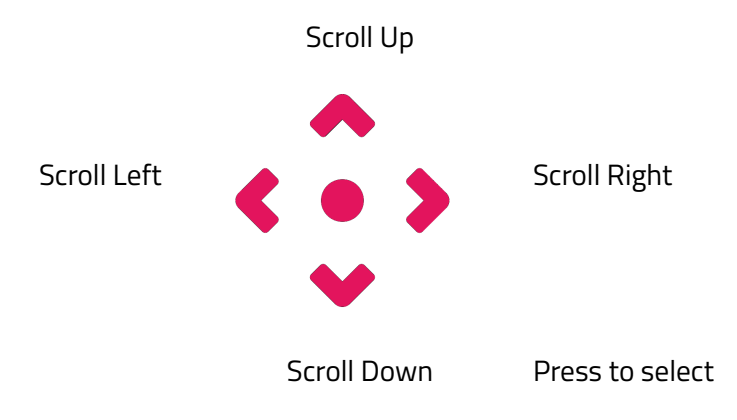

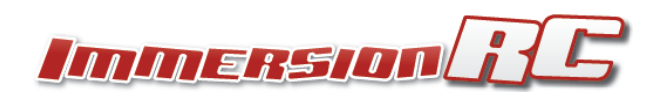

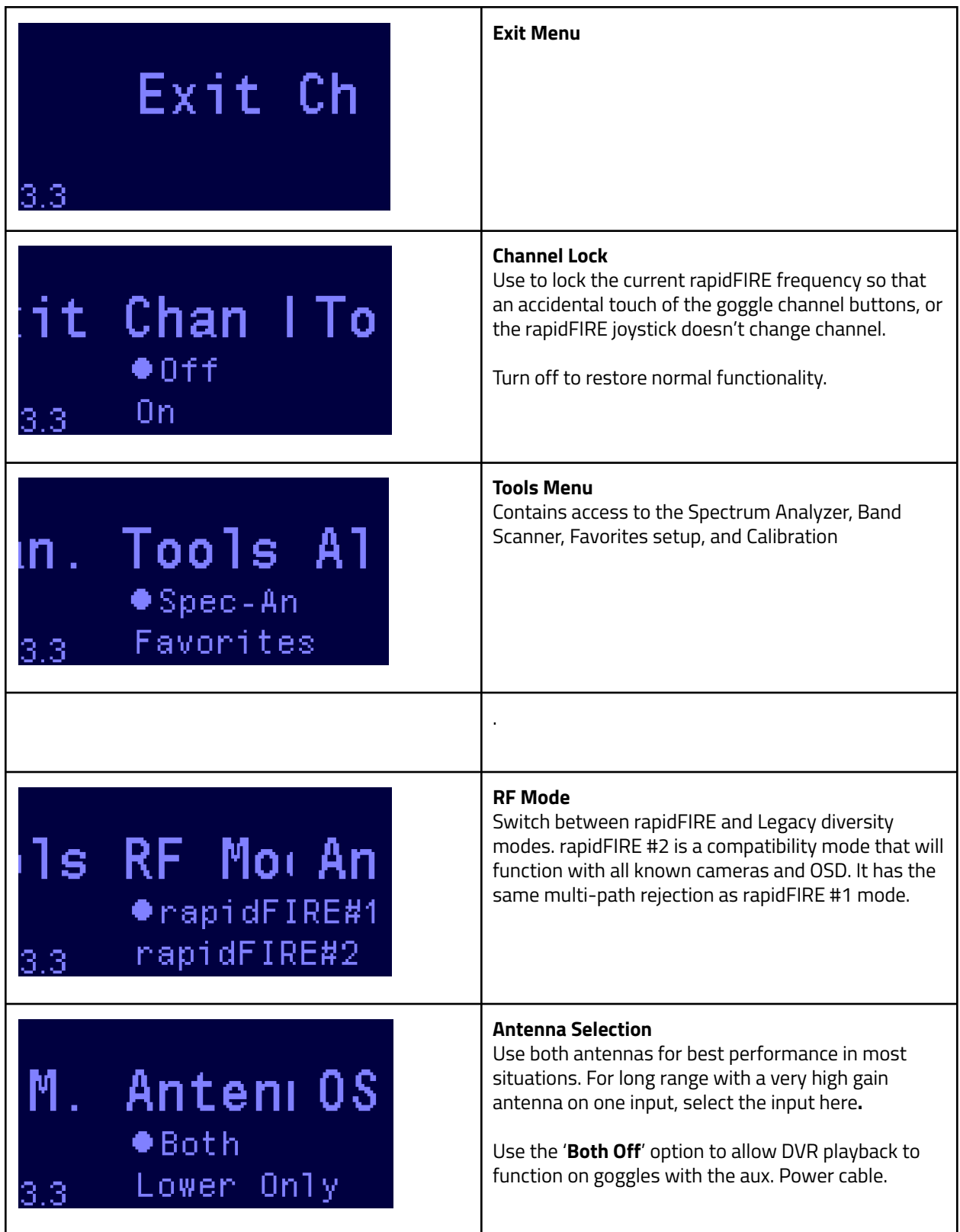

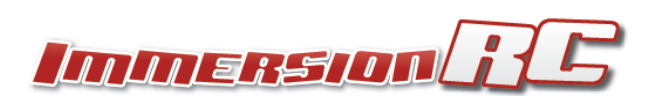

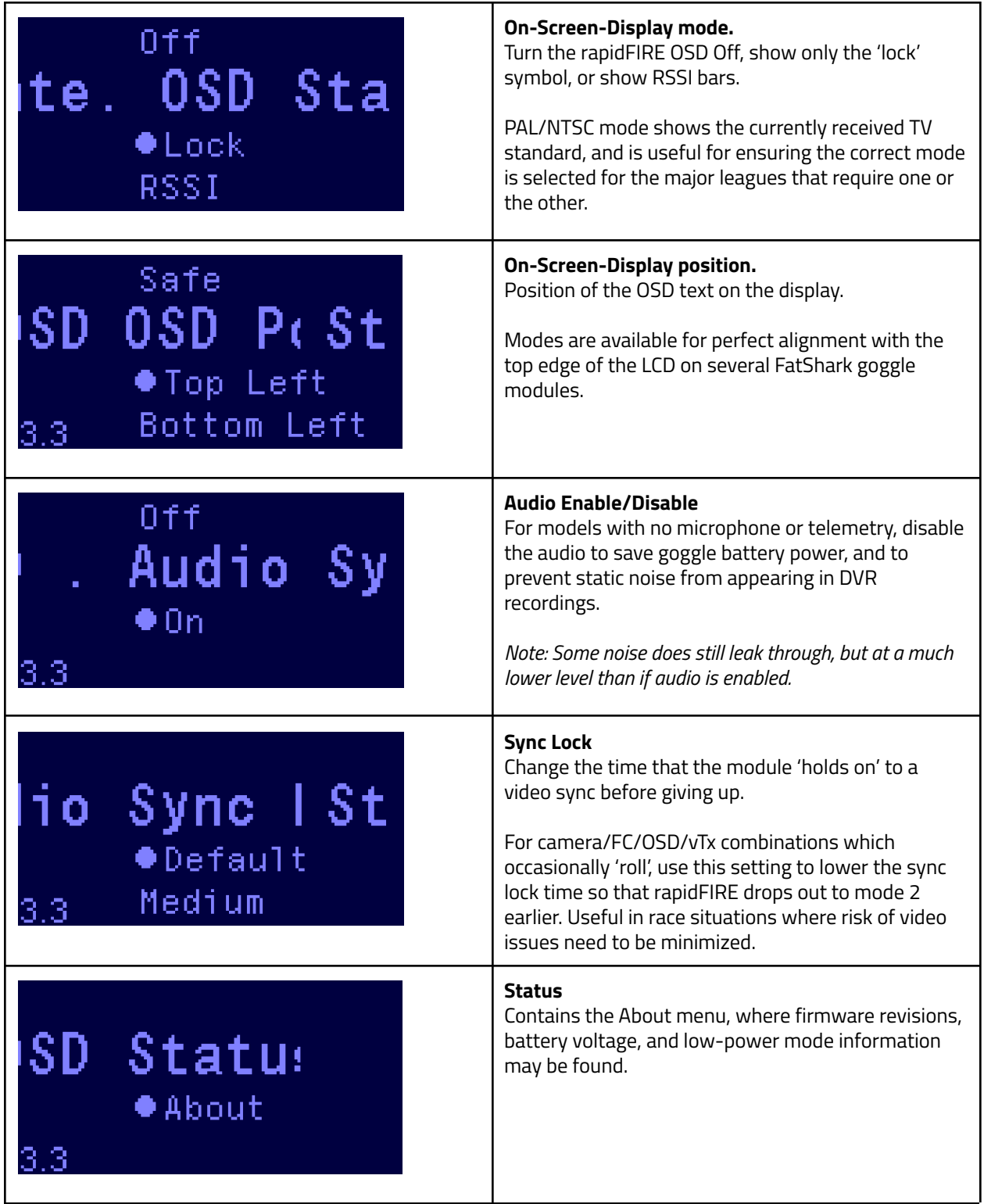

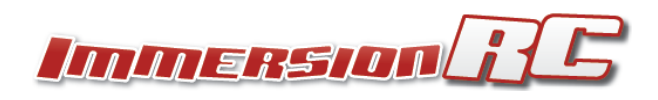

#### Spectrum Analyzer

The Spectrum Analyzer scans the band with one receiver, while leaving the other receiver viewing the currently selected channel.

Note that while scanning, the upper SMA connector is fixed on the current channel, and the lower connector scans the band. This does cause some visible 'crosstalk' between the two modules, which is perfectly normal.

Access the Spectrum Analyzer from the Tools menu:

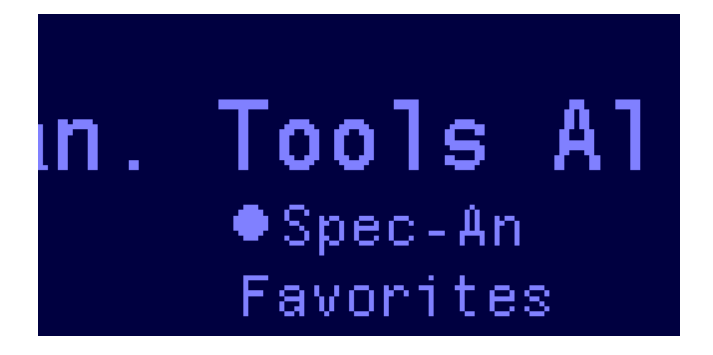

The default mode of the spectrum analyzer is to continuously update.

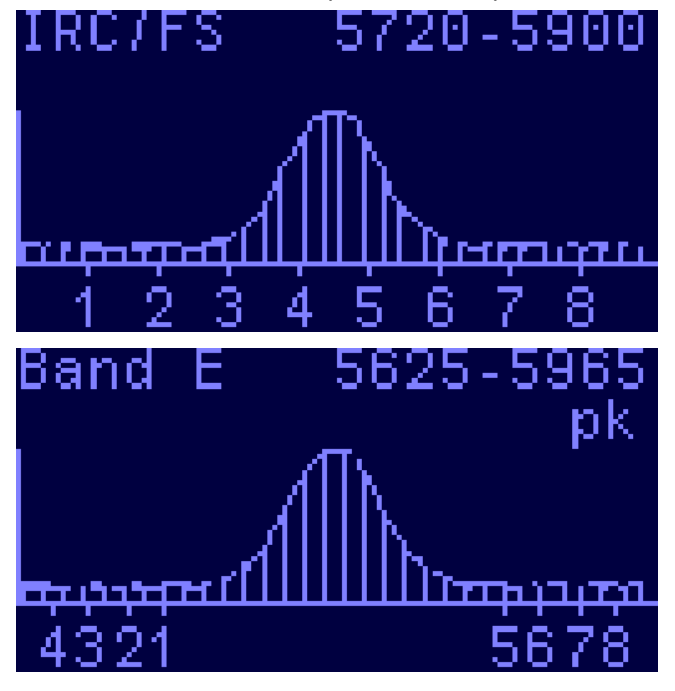

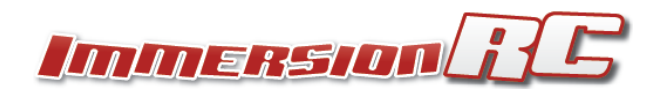

#### **Joystick Operation in the Spectrum Analyzer Menu**

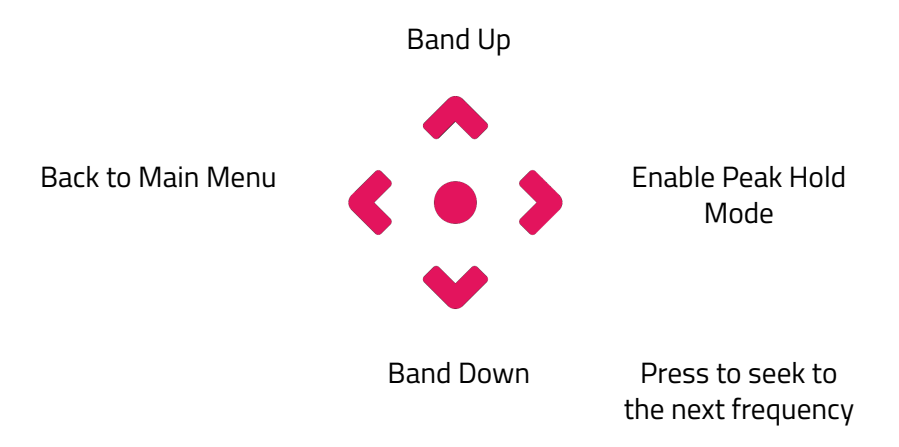

Right-click on the joystick and the spectrum analyzer enters 'peak hold' mode, where the peak value of each frequency bin is stored. This mode is useful when arriving at a site, to scan the band for interference before starting to fly. Even interference that appears briefly will be detected and reflected in the spectrum display.

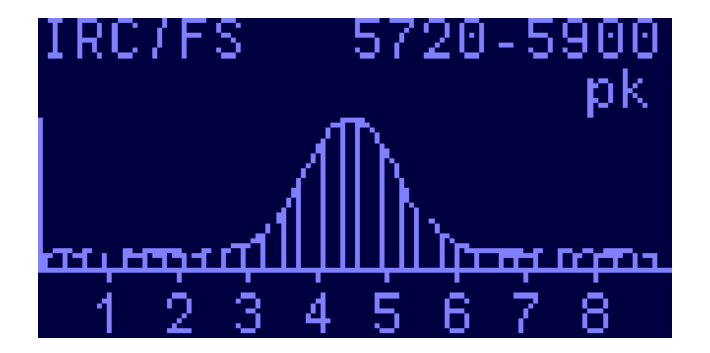

An interesting point to note in the Spectrum Analyzer is that the channels for each selected band are shown under the graph. For the rarely used bands E, B, and A, the rather odd frequency mapping is clearly visible when switching between the bands.

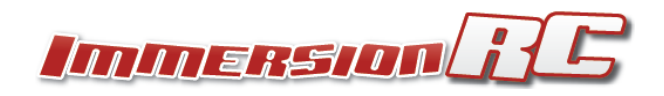

#### Band Scanner

A simpler form of the Spectrum Analyzer, the band scanner quickly scans the commonly used FPV frequencies and offers the ability to select quickly the active channels.

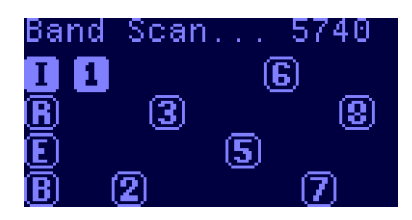

To enter into the band scanner you can either hold down the joystick on the main screen, or select 'Band Scan' from the tools menu.

Once in the menu, all channels with activity are shown, and can be selected using the joystick. Up/Down to change bands, Right to select the channel. Press the center button to select the channel.

Note that while scanning, the upper SMA connector is fixed on the current channel, and the lower connector scans the band. This does cause some visible 'crosstalk' between the two modules, which is perfectly normal.

NOTE: The band scanner can be a very useful tool, but it is important to understand its limitations. The channels in the 5.8GHz band used for FPV overlap, and in some cases share the same frequency. This *means that even though a single transmitter is turned on, it may appear in several of the bands.* rapidFIRE currently has no way to identify which band was intended, so it helps to know which band the *transmitter is on before using the scanner.*

Be careful selecting a channel with the band scanner, on an incorrect band, and then flying far from the receiver. A frequency error of a few MHz may not be noticeable at close range, but when further out, it will *become more of a problem.*

*All current band scanner implementations from all goggle receiver manufacturers have the same limitations, so this is not a rapidFIRE-specific issue.*

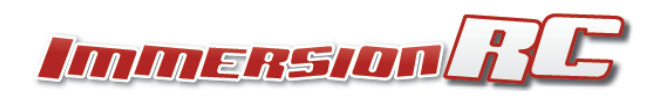

#### **Joystick Operation in the Band Scanner Menu**

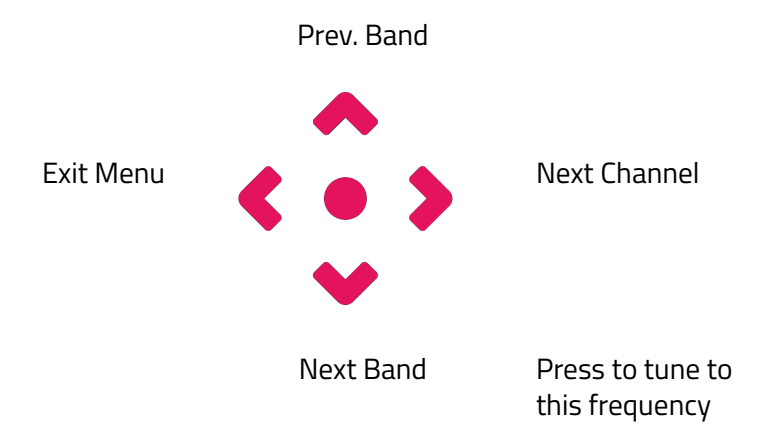

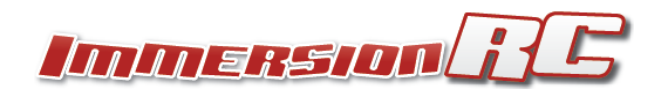

### Band X/Favorites

Band 'X' is a set of 8 channels for rebels. These channels do not need to fit any standard band plan.

During configuration of Band X, a mini-spectrum of the area around the channel is shown. This is an extremely useful tool to 'tune' the receiver to a transmitter before a long range flight. Both transmitters and receivers for 5.8GHz derive their master clock from a quartz crystal that does vary in frequency slightly from device to device. In addition, after smashing a quad around a track for a few months the Tx side is not always as precise as it was when shipped.

These slight variations may be tuned using the band-X mini-spectrum, and an optimal setup for long range flight may be created.

Band X is also very useful for event use. Enter the 8 frequencies used at the event and simply switch between them using the goggle channel buttons.

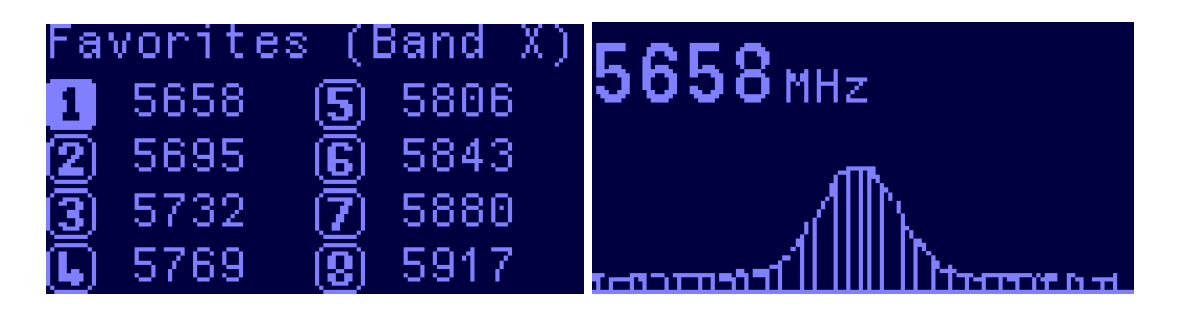

**Joystick Operation in the BandX/Favorites Menu**

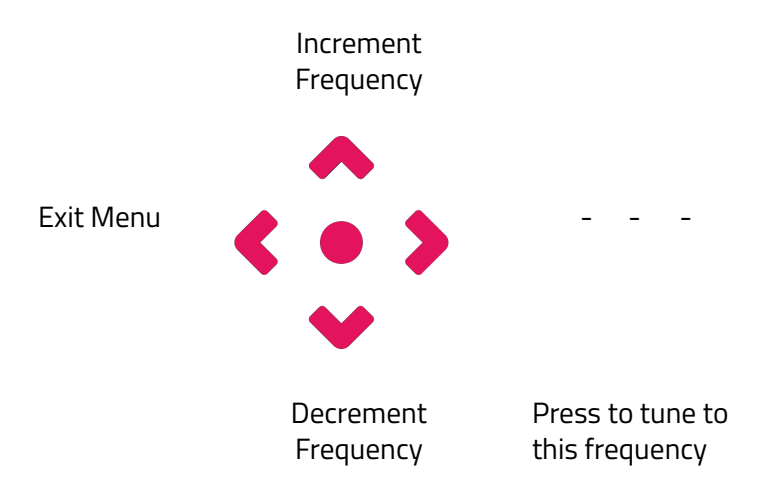

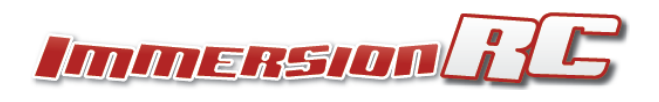

## **Calibration**

Even though the rapidFIRE is calibrated in the factory, it is possible that over time it will need recalibrating. This calibration removes any slight differences in RSSI reading between the two receiver modules.

After a firmware upgrade it is also advisable to perform a calibration.

- 1. Tune to RaceBand Channel 5 (or IRC channel 4, approx 5800MHz)
- 2. Enter the calibration menu from the Tools menu

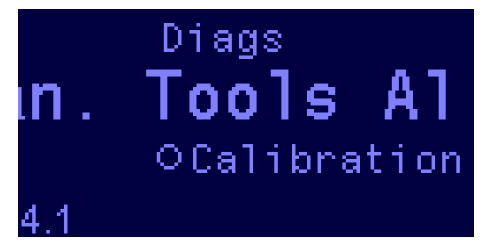

- 3. Remove antennas, and ensure that you are not anywhere near a transmitting video transmitter.
- 4. Press the joystick center button when ready.

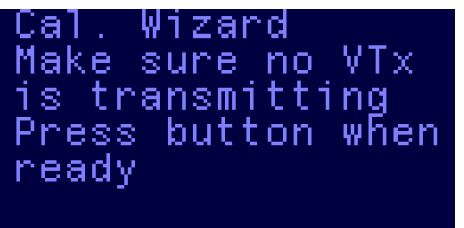

5. Wait for the progress bar to complete.

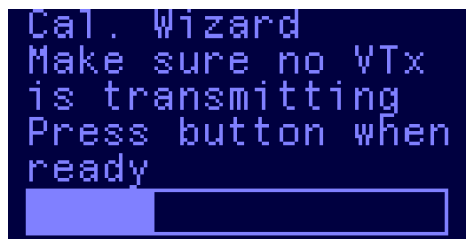

- 6. Now turn on a transmitter, on the same frequency selected above, and place it about 2 meters (6 feet) from the receiver
- 7. Press the joystick center button when ready
- 8. While the progress bar is moving, move the goggles around a bit
- 9. Once calibration is complete, a summary screen will show the calibration status (with success/fail).

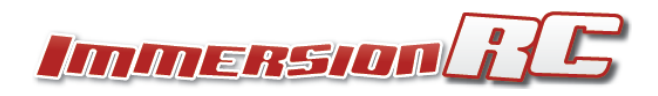

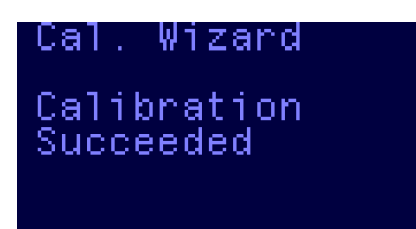

If the calibration procedure fails, then it is likely due to one of two causes. The first is that the selected channel was not 'empty' when the first part of the calibration was attempted. The second is that the selected channel did not have a transmitting vTx when the second part of the calibration was attempted.

Note also that calibration will fail if the module is in low power mode, since both receiver modules need to be powered up to calibrate.

NOTE: Calibration DOES NOT need to be repeated for each quad used with the rapidFIRE. Calibration corrects for slight differences in the receivers used in the diversity pair, and has nothing to do with the vTx or Camera used on the quad.

#### Antenna Modes

Diversity receivers (those which use more than one receiver) are awesome, but are often misunderstood when flying long range.

To clarify; for long range flight, a diversity receiver is awesome if high-gain antennas are used on both antenna inputs. For long range flight with goggles though pilots generally use an omni, and a high gain antenna, the former being not of much use past a few km.

Because of this, the rapidFIRE module gives the user control over how the module operates. Single module modes (upper or lower SMA) with a single high gain antenna are available, which also have the advantage of lowering power consumption (and therefore fewer 'oops' moments 10km out when the goggles start playing that annoying low battery beep).

#### rapidFIRE #1 vs. rapidFIRE #2 Mode

rapidFIRE #1 mode pulls out all of the stops to eliminate multipathing, and repair the received analog video signal. It should be the preferred mode in which rapidFIRE is used.

In order to perform its magic, it requires an intimate knowledge of the video standards that it is repairing. Unfortunately the FPV world contains a few cameras and OSDs which violate various

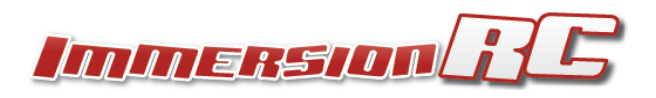

aspects of the PAL/NTSC spec. Of course, this being a rather new spec, we shouldn't be surprised (that was a hint of sarcasm, the standard has been out since the early 1960s….).

rapidFIRE #2 mode was created to deal with the few cameras and OSDs which don't like to follow these well established standards. It still dramatically reduces multi-pathing, and in most cases will be indistinguishable from rapidFIRE #1 mode.

At present, rapidFIRE #1 mode supports the rapidFIRE OSD overlay, but mode #2, and legacy mode do not support it.

NOTE: For the technically inquisitive, the types of problems seen are cameras where the black pixels surrounding the OSD text are not 'black', but at the sync tip level! Others include the famous 2090 chipset which has a habit of confusing the most common text-based OSD chip on the market ad causing it's blinking feature to fail to work.

#### Low Power Mode

When the rapidFIRE module detects a low headset voltage, it automatically turns off the receiver connected to the lower SMA connector, but continues to operate with the other receiver.

In this mode most of the rapidFIRE signal restoration features are still operational, and should provide a better FPV experience than most non-rapidFIRE diversity receivers.

Note that it is not recommended to run in this mode for long. A low module voltage normally indicates that power is being wasted internally to the goggles, and causing short battery life, and unnecessary heating of the goggle internals.

A few features are not available in Low Power mode such as:

- 1) Calibration mode is not available
- 2) Spectrum analyzer, and band scan modes can't show the current channel while scanning for the next channel.
- 3) The Audio amplifiers are disabled, and no audio will be generated by the module.

# It is the Little Stuff…

One feature that most users will never notice is one of the things that drives us nuts with other modules.

We have a policy of always powering up the module in the state that it was last used in.

If the goggle channel buttons were used last to set the channel, then on power up, we respect that, and power up on that same channel.

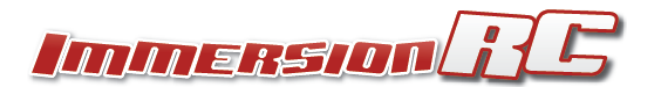

If the UI on the module was used to set the channel, then on power up, the same rules apply, we remember, and respect that request.

The result is a user interface that works with you, instead of against you. No Surprises.

#### Support and Repairs

The first line of support for ImmersionRC products should be the retailer that supplied the product. If for any reason that channel does not result in problem resolution, one of our repair centers may be able to help.

ImmersionRC runs repair centers in the UK, and the USA. These centers are equipped with the knowledge to repair any of our products, whether or not the product is still covered under warranty.

A simple email to [repairs@immersionrc.com](mailto:repairs@immersionrc.com) starts the support/repair process.

Our Facebook-based community hub is also a great place to ask for help. **facebook.com/groups/immersionrchub**

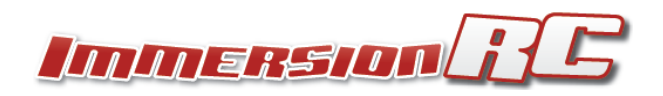

# Firmware Upgrade

Upgrading the firmware in your rapidfire is a simple process, thanks to an easy to use update tool, which may be downloaded from the ImmersionRC website (rapidFIRE product page). This tool is provided in both a Windows, and Mac version.

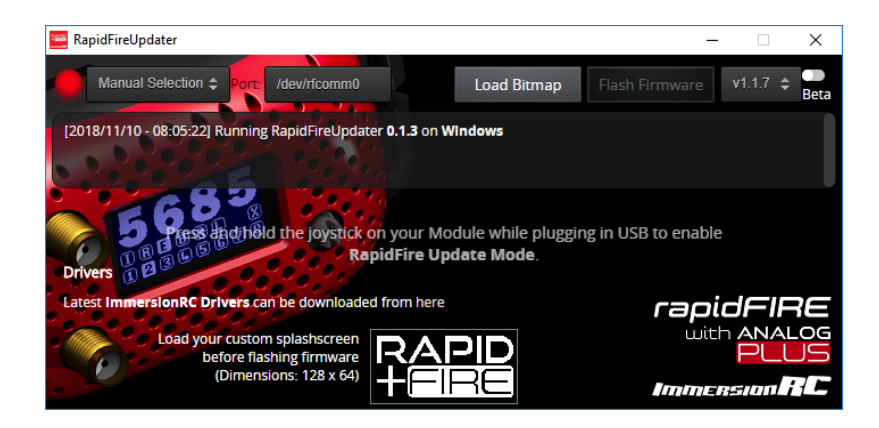

Once the tool is installed, remove the rapidFIRE module from the goggles, hold down the center joystick button, and connect the rapidFIRE to the computer using a micro-USB cable .

If the module is correctly detected in firmware update mode, the 'Flash Firmware' button will be available. Select this, and the update process will automatically start.

No firmware files are required to perform the update. The necessary files are pulled from the ImmersionRC update server.

Do not remove the USB cable until a few seconds after the 'RapidFIRE Upgrade Completed' message appears.

[2018/11/11 - 07:30:46] Start flashing RapIdFIre v1.1.8 2018/11/11 - 07:31:00] RapidFire Upgrade Co

NOTE: If the module is left plugged into the goggles during the firmware update, and the goggles are unpowered, it is normal that the goggles beep annoyingly indicating low voltage. This will not affect the update, and as soon as the USB connector is unplugged the beeping will stop.

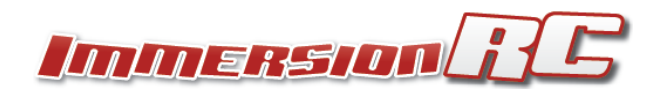

# Troubleshooting

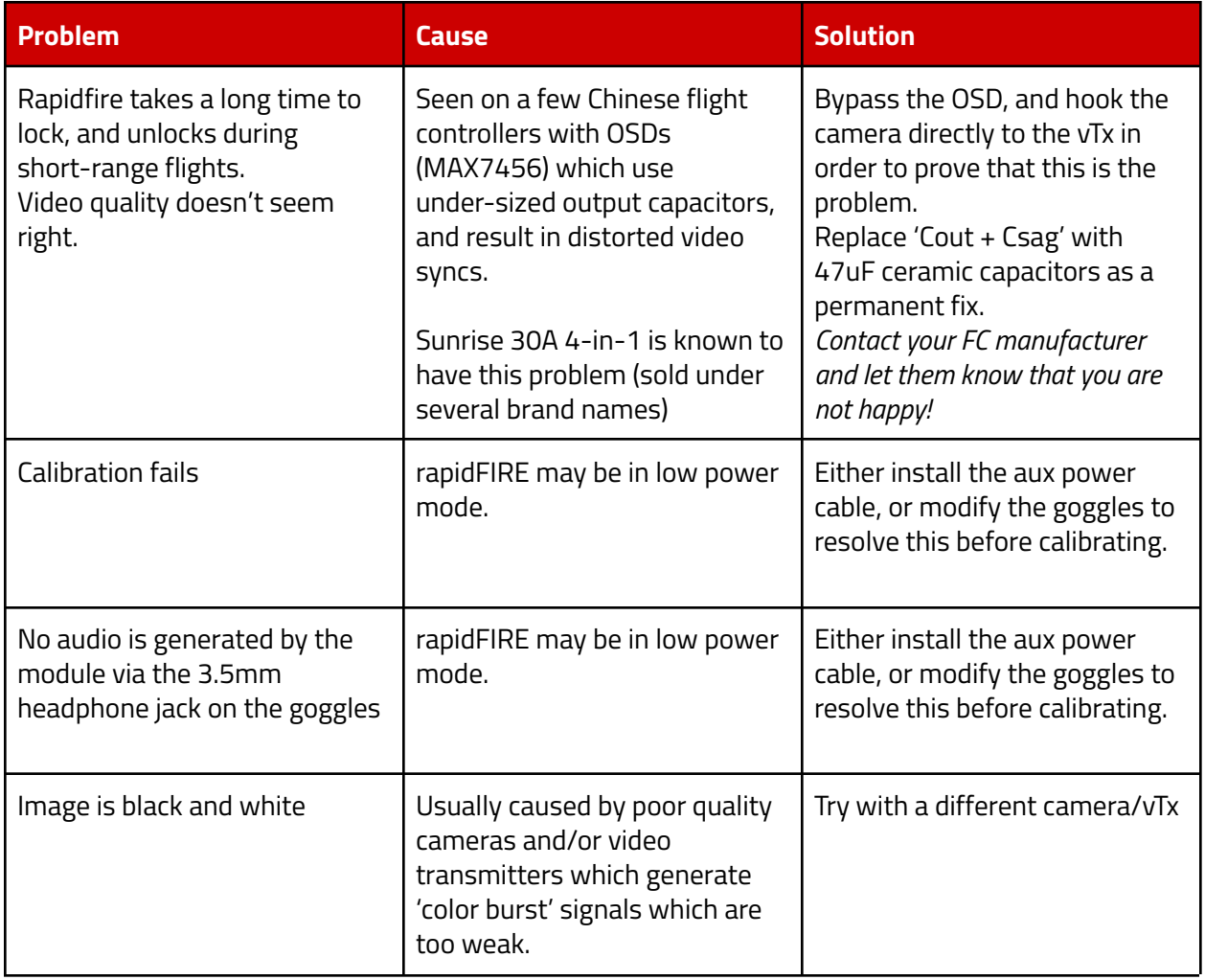

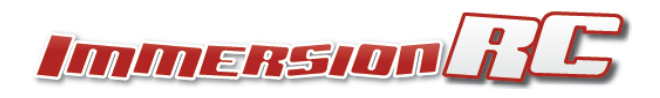

### Difference Between Batches

As with any product that ImmersionRC has ever made, we strive to improve it between production batches. rapidFIRE is no exception, and we continue to push the limits.

#### Batch 1

Disappeared from the market several years ago. Chances of getting hold of one of these today is pretty much zero.

#### Batch 2 (2019-2022)

The vast majority of rapidFIRE modules shipped have the 'batch 2' design. Slightly better sensitivity, and tolerance for cameras and OSDs that Batch 1 had issues with.

## EU Batch (2023)

The first EU-made batch started shipping Jan 2023, and uses a white silkscreen on the PCBs instead of red.

The performance of these modules is indistinguishable from the earlier China-produced batches. These modules do ship without a goggle-specific cover, but these are included in all Orqa goggles, and available to purchase individually for FatShark Dominator, and Attitude goggles.

The auxiliary power cable that was required on a limited number of old FatShark goggles is also no longer included (most of these ended up as landfill). No FatShark goggles shipped in the past 2-3 years require this cable.

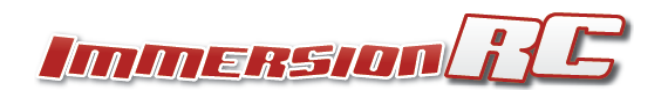

## A Little History

Back in the early days of FPV, in May 2007, a passionate FPVer and aerial photographer was building electronics to support the fledgeling hobby in the basement of his home in Switzerland. The equipment available for video downlinks wasn't great at the time, so a project was started to help clean up these rather poor video feeds. This project never saw the light of day as the sync restorer that was planned (embedded processors at the time weren't up to the very tight timing tolerances required), but instead turned into a 'pixel bit-banging' OSD, known as the 'AeroOSD', and sold under the 'AeroPix' brand.

In the decade that has passed since that project, and many gray hairs later, the ImmersionRC team has been researching ways to improve the FPV experience, especially for indoor flying where multipathing can really ruin a great FPV day. We have driven vans loaded with test equipment into metal-walled exhibition halls to capture the details of what happens as our video feeds experience multipathing. We developed test systems that created reproducible multipathing nulls, and then refined algorithms to eliminate them.

The rapidFIRE is the result of all of this work, and we are very proud to introduce this into the FPV market. We hope that it creates as much pleasure for our customers as we have had designing, testing it, and enjoying FPV flight with it.

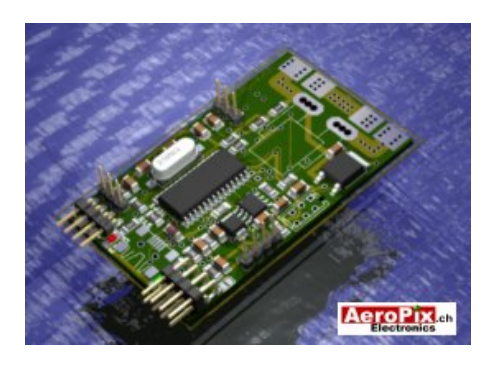

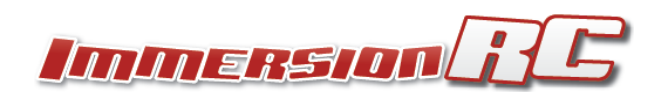